## 3D Voxel Registration: Mutual Information Exercise 50

This exercise will demonstrate how to adjust a 3-D registration starting position to achieve an optimal registration of two 3-D volume images.

- 1. Load both the **Register\_MRI\_Base.avw** and **Register\_ MRI\_Match.avw** data sets from the **C:\BIR\images\ TutorialData** directory.
- 2. In the Analyze workspace, first select the **Register\_MRI\_ Base** data set. Then, while holding down <**Ctrl**> select the **Register MRI Match** data set (resulting in both being selected).
- 3. Open the **3-D Voxel Registration** module (**Register > 3-D Voxel**).
- 4. Choose **File > Input/Output Ports** to ensure that Register\_MRI\_Base is assigned as the 'Base Volume' and Register MRI Match is assigned as the 'Match Volume'.
- 
- 5. Open the **Blend** window (**Generate > Blend**). Select the **Red-Green** blend and then click **Done**. The 'Red-Green' blend option will help evaluate the registration (figure 1).
- - 6. Press the **Register** PowerBar button or choose **Generate > Register**.
	- 7. Examine the center 'Fused' column of the main module window (figure 1). As you can see, the registration is not acceptable.

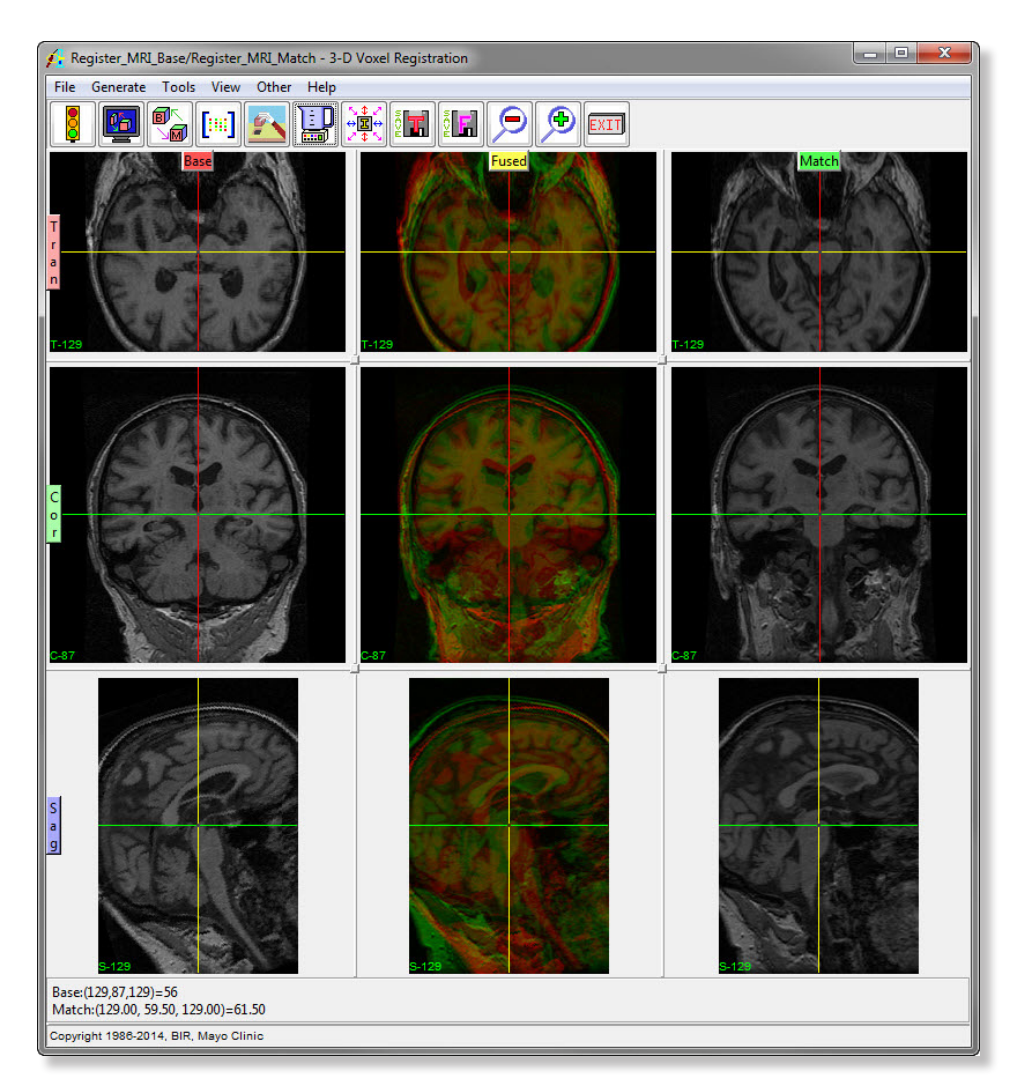

Figure 1

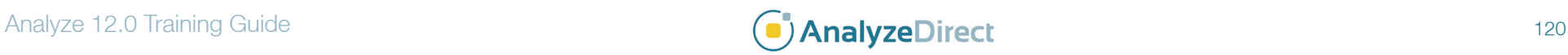

## 3D Voxel Registration: Mutual Information

## Manual Adjustment

- - 8. Since the registration is not acceptable, manually adjust the starting point of the registration. Open the **Manual** tool (**Tools > Manual**).
	- 9. Click **Reset Matrix** in the Manual tool (figure 2), this will reset the match volume to the original starting position.
	- 10. Now, using the Manual tool options, move the match volume to a better starting position and press **Register**.
	- 11. If the registration is still not acceptable, return to the Manual tool and click Reset Matrix again.
	- 12. Now, select the **Coarse** adjustment option and press the **down** arrow button once.
	- 13. Change the orientation from coronal to sagittal by selecting the **S-cube** and then press the right arrow button once.
- - 14. Press **Register**. The volumes should now register correctly.

## Saving

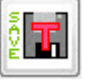

- 15. To save the transformed match volume (Register\_MRI\_Match), choose **File > Save Transformed**; the transformed volume can be saved to disk or to the Analyze workspace.
- F.
- 16. To save the fused volume, choose **File > Save Fused**; the fused volume can be saved to disk or to the Analyze workspace (figure 3).
- 17. Close the 3-D Voxel Registration module before proceeding to the next exercise.

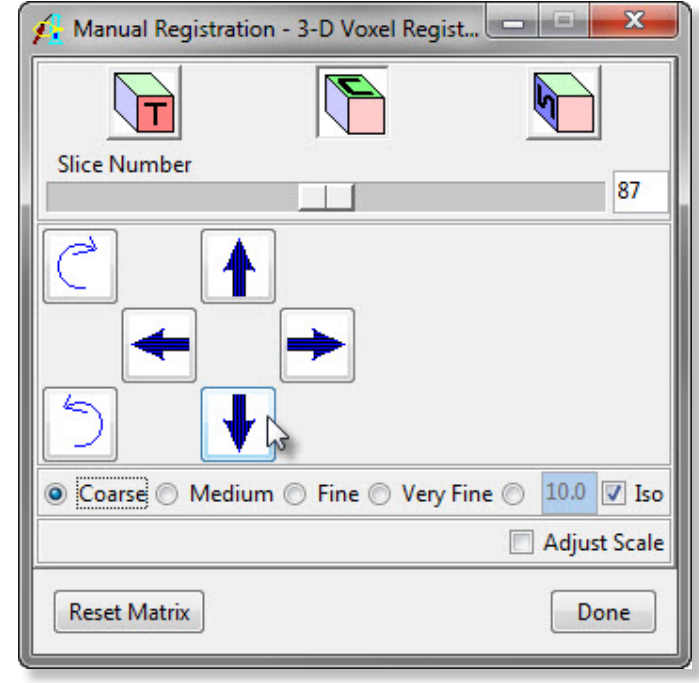

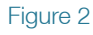

Exercise 50

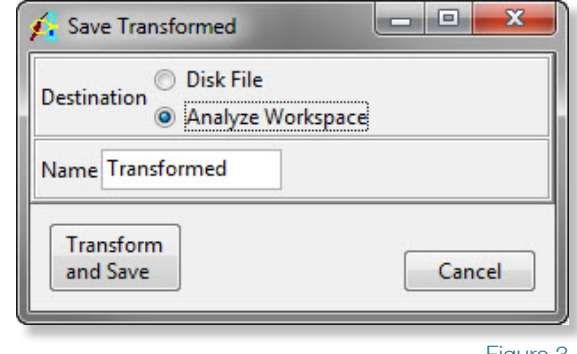

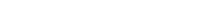

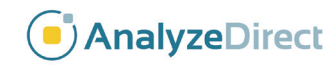